## My eBook has colored lines

When I zoom into my eBook, sometimes colored lines show up and cover the text and pictures. An example is below. How do I fix this?

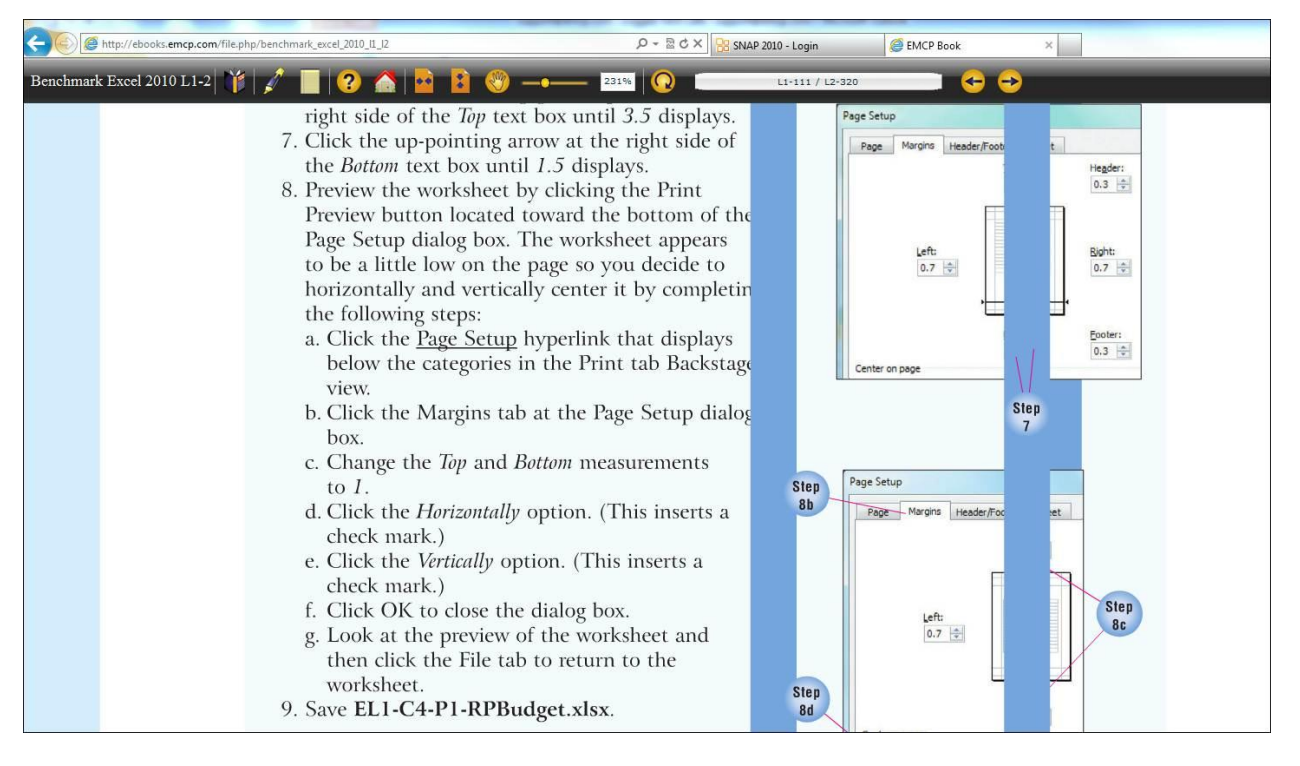

Our eBook developers have confirmed that this is caused by a bug in the latest version of Flash, which is Adobe Flash Player 11. You can work around this by installing an older version of Adobe Flash Player.

## Uninstalling Adobe Flash Player 11

1) Click on the Start button in the lower left corner of your screen.

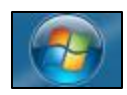

- 2) In the Search box at the bottom, type **Uninstall a Program.**
- 3) Click the **Uninstall a Program** link when it comes up.
- 4) Wait for the list of programs to load. Sort the **Name** column if it is not already in alphabetical order.
- 5) Find all instances of **Adobe Flash Player 11**.
- 6) Double-click each **Adobe Flash Player 11** instance.

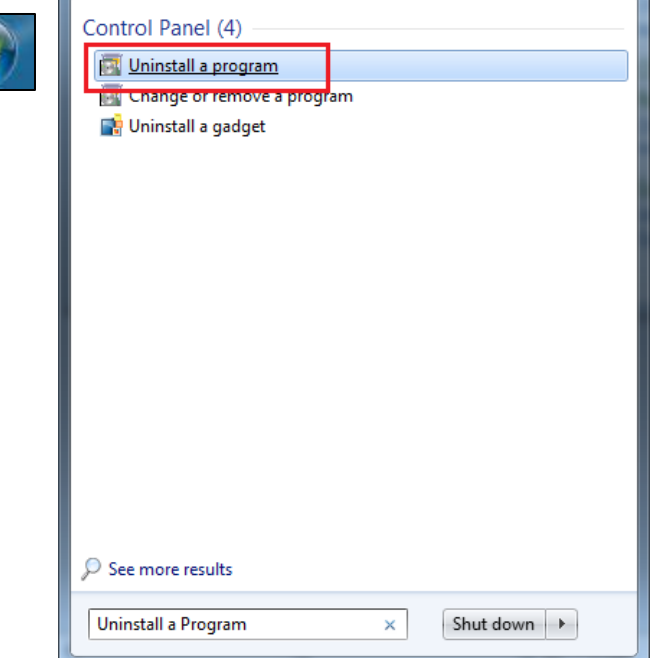

7) A pop-up similar to the one below will appear.

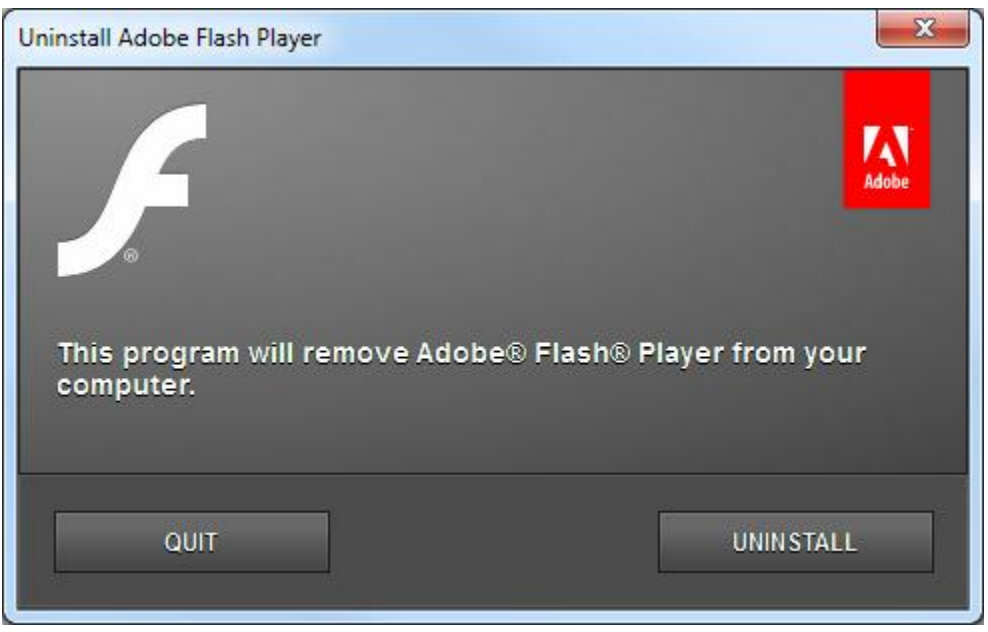

- 8) Click **Uninstall** in the bottom right corner. You may be asked to close applications you have open (such as Internet Explorer) before proceeding. The application will complete the uninstall.
- 9) Click **Done.**

## Installing Adobe Flash Player 10

- 1) Navigate to this link: [http://kb2.adobe.com/cps/142/tn\\_14266.html](http://kb2.adobe.com/cps/142/tn_14266.html)
- 2) Scroll down about halfway down the page until you see **Flash Player 10.3.183.11** just like in the image below. **Right-click** on **Flash Player 10.3.183.11** and choose **Save target as…**

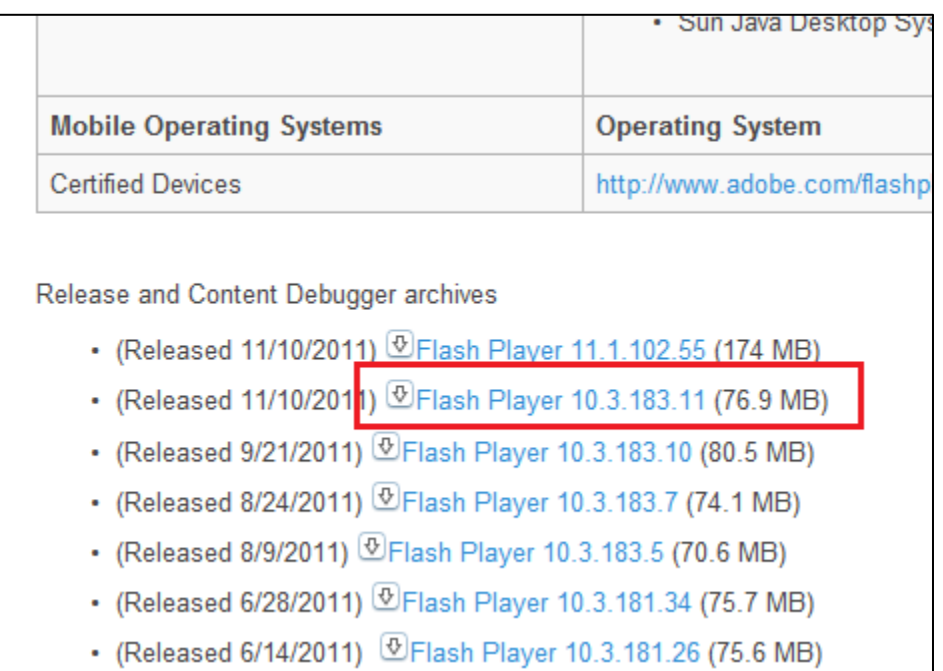

- 3) Choose the download location as your Desktop, or some other directory that you can easily navigate to. Click **OK.**
- 4) Once the download is finished, navigate to your Desktop, or the location that you saved the file to.
- 5) The folder will be named **fp\_10.3.183.11\_archive.zip** and look like the image to the right.
- 6) You now need to unzip it, or extract it. The easiest way to do this is to use Windows native extract function. **Right-click** the .zip folder, and choose **Extract All…**

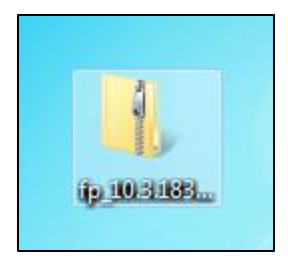

- 7) Click **Extract.**
- 8) The unzipped folder should be placed in the same location you saved the **fp\_10.3.183.11\_archive.zip** folder too.
- 9) Open the **10\_3r18311** folder.

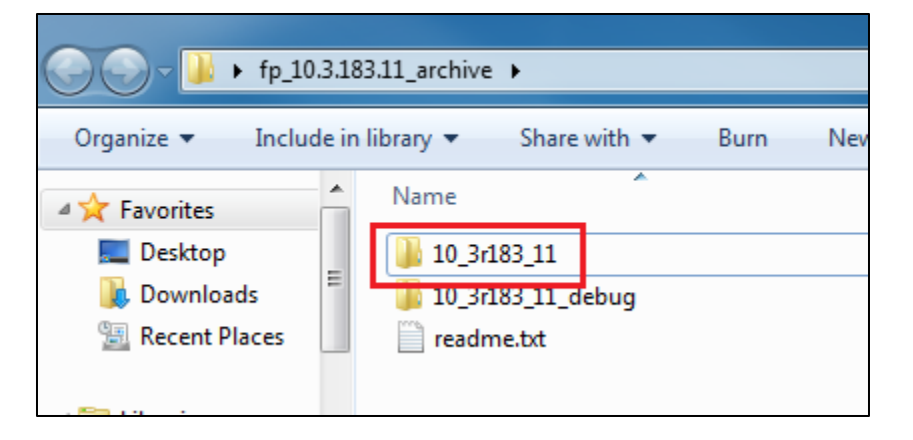

10) Open the **flshplayer10\_3r183\_11\_win.exe**.

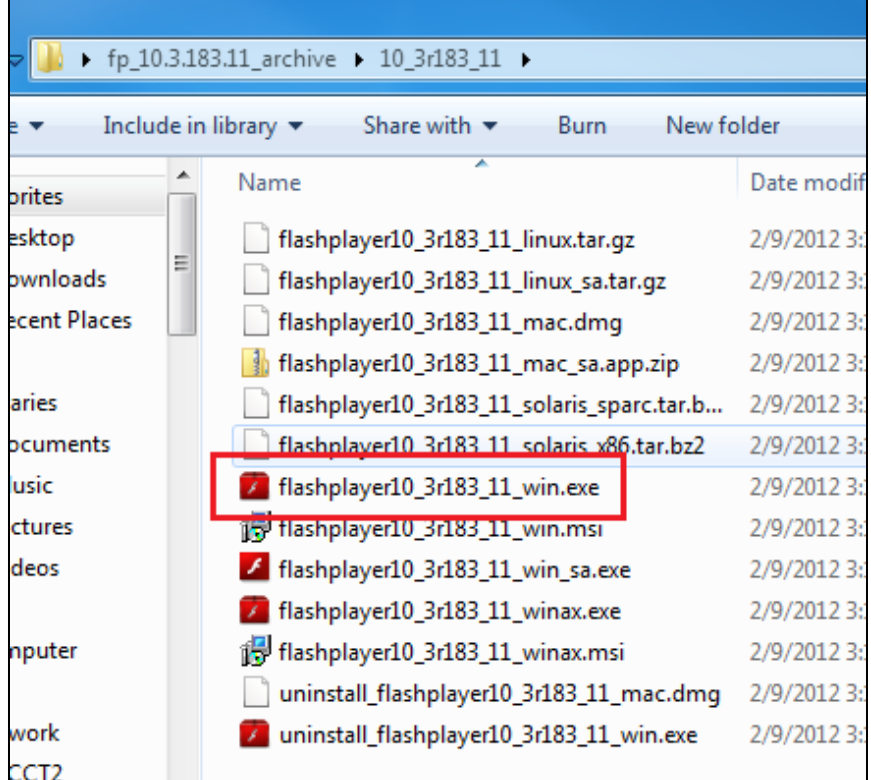

11) Click **Run** when the Open File – Security Warning pops up.

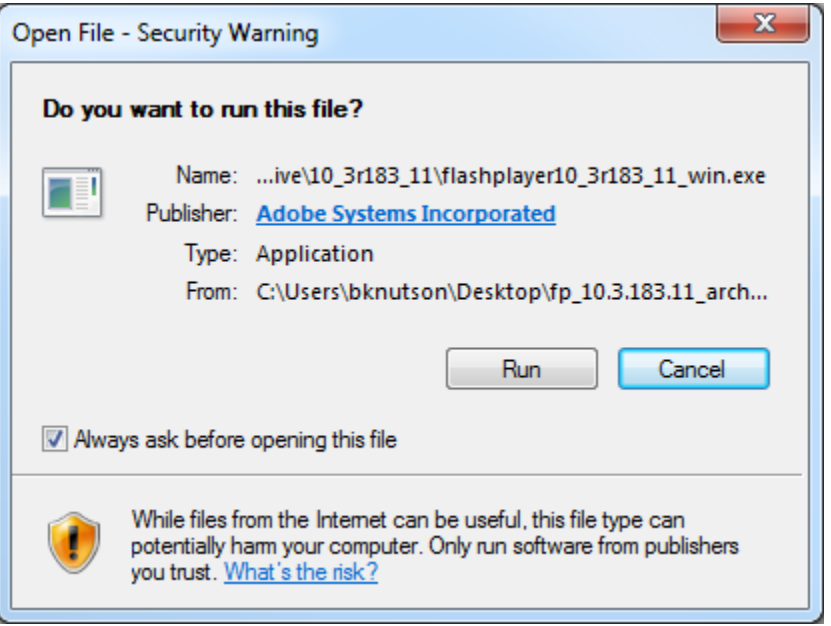

12) Check the **"I have read…"** box and click **Install.**

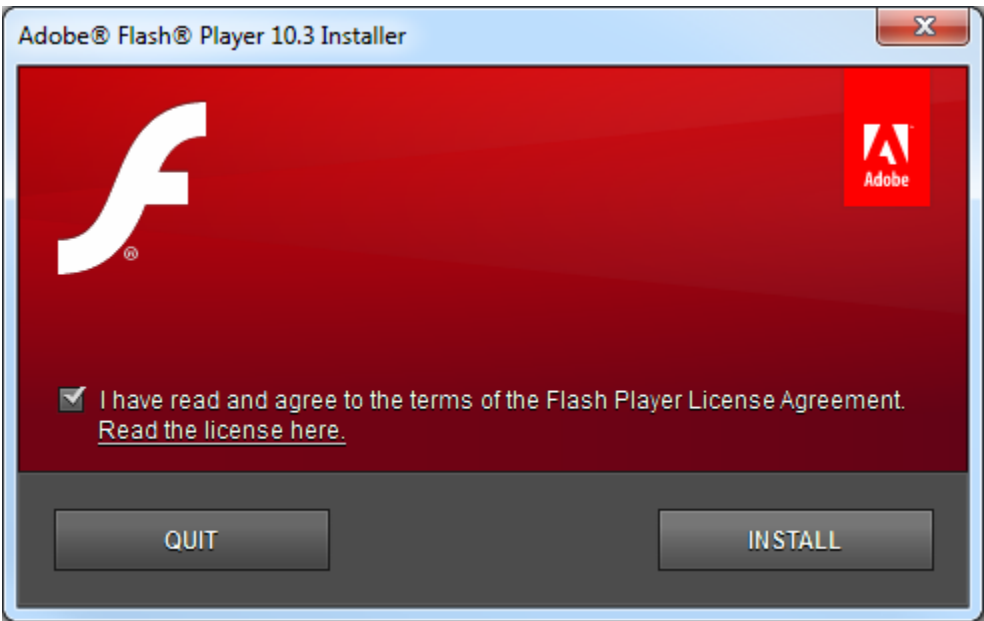

13) When the installation has completed, click **Done.**